# <span id="page-0-0"></span>**Aktion in der Detailansicht ausführen (Buchung/Gutschrift etc.)**

Die Anwendung bietet Ihnen die Möglichkeit, zusätzliche Aktionen dem Vorgang hinzuzufügen. Um eine Aktion durchzuführen, müssen Sie die Detailansicht eines Vorgangs öffnen. Abhängig vom Status des Vorgangs sind im Kombinationsfeld n der Drop-down-Liste "Aktion wählen" unterschiedliche Aktionen auswählbar. Eine Erklärung zu den Aktionen finden Sie in der folgenden Tabelle "Aktionen".

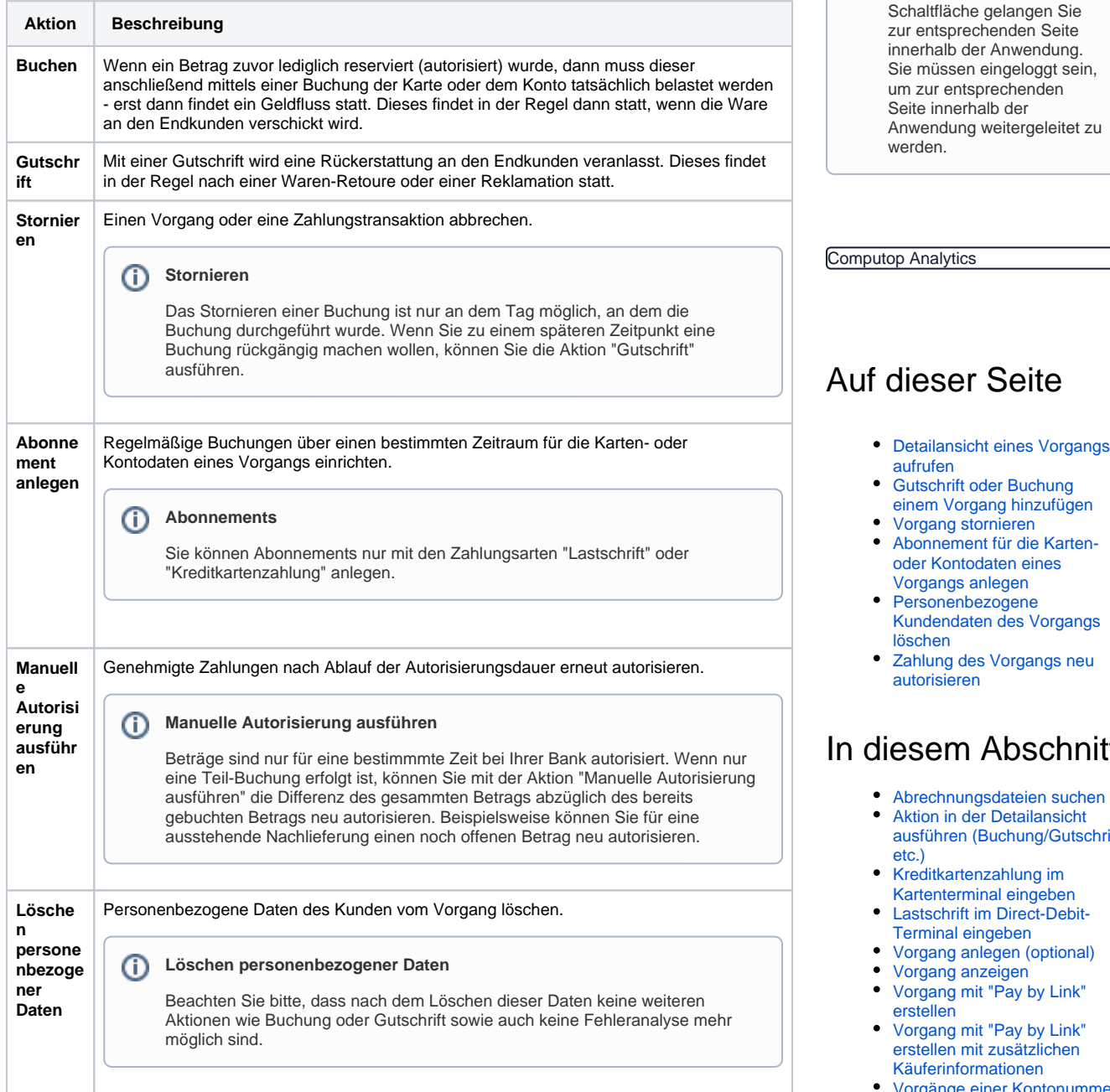

# <span id="page-0-1"></span>Detailansicht eines Vorgangs aufrufen

Mit den Registern "Vorgänge einsehen Vorgänge", "Vorgänge einsehen Transaktionsdetails" und der "Globalen Suche" (Optional) können Sie über die Suchergebnisse die Detailansicht eines Vorgangs aufrufen. In der Detailansicht bekommen Sie weitere Informationen zu Kunden- und Vorgangsdaten. Außerdem können Sie in der Detailansicht [weitere Aktionen dem Vorgang hinzufügen](#page-0-0), wie z. B. Buchungen oder Gutschriften. Wenn ein Vorgang mit einer Kreditkarte durchgeführt wurde, können Sie die [Kreditkarte in der Detailansicht sperren](https://developer.computop.com/pages/viewpage.action?pageId=25296590).

ngs anlegen nenbezogene **Indaten des Vorgangs** ng des Vorgangs neu sieren

# <sub>፡</sub>m Abschnitt

**Schaltfläche zur Anwendung**

(i)

Mit der untenstehenden

- hnungsdateien suchen
- in der Detailansicht aren (Buchung/Gutschrift
- kartenzahlung im terminal eingeben
- chrift im Direct-Debitnal eingeben
- ng anlegen (optional)
- ng anzeigen ng mit "Pay by Link"
- en ng mit "Pay by Link"
- en mit zusätzlichen rinformationen
- rgänge einer Kontonummer [suchen](https://developer.computop.com/pages/viewpage.action?pageId=25296445)
- [Vorgänge einer Zahlart oder](https://developer.computop.com/pages/viewpage.action?pageId=25296480)  [eines Zahlartenanbieters](https://developer.computop.com/pages/viewpage.action?pageId=25296480)  [suchen](https://developer.computop.com/pages/viewpage.action?pageId=25296480)
- [Vorgänge mit allen](https://developer.computop.com/pages/viewpage.action?pageId=25296464)  [Informationen exportieren](https://developer.computop.com/pages/viewpage.action?pageId=25296464)
- [Vorgänge mit Batch-Dateien](https://developer.computop.com/pages/viewpage.action?pageId=25296569)  [erstellen](https://developer.computop.com/pages/viewpage.action?pageId=25296569)
- [Vorgänge mit der globalen](https://developer.computop.com/pages/viewpage.action?pageId=25296488)  [Suche finden \(optional\)](https://developer.computop.com/pages/viewpage.action?pageId=25296488)
- [Vorgänge suchen und filtern](https://developer.computop.com/pages/viewpage.action?pageId=25296412)

[Vorlage mit zusätzlichen](https://developer.computop.com/pages/viewpage.action?pageId=86540471)  [Käuferinformationen](https://developer.computop.com/pages/viewpage.action?pageId=86540471)

Um die Detailansicht eines Vorgangs aufzurufen, gehen Sie wie folgt vor:

1. Wählen Sie die Werte in den Auswahlbereichen aus.

2. Klicken Sie auf die Schaltfläche "Suchen & Filtern" oder "Suchen".

Die Anwendung prüft die eingegebenen Werte. Wenn die Werte ungültig sind, erscheint eine rot dargestellte Meldung mit der Fehlerursache. Wenn die Werte gültig sind, werden die Suchergebnisse angezeigt.

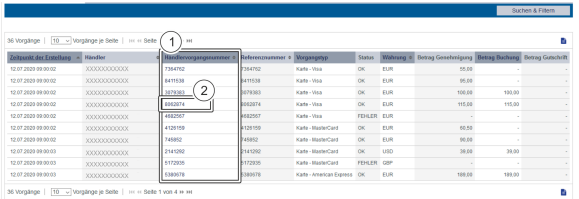

- 1. Spalte "Händlervorgangsnummer"
- 2. "Händlervorgangsnummer" eines Vorgangs

3. Klicken Sie in der Spalte "Händlervorgangsnummer" auf die Händlervorgangsnummer des gewünschten Vorgangs.

Die Detailansicht eines Vorgangs öffnet sich.

**Detailansicht Vorgang** o Computop Vorgangsdaten hhc728cfdh1d48h382975c5234ca1chd 983764 ervorgangsn 983764 140942378 Vertragspartnernummer Zahlungsart Karte - Visa Kartendater Visa 417666xxxxx1015 Kartennummer Pseudokartennummer 0670009538759015 Ablaufdatum (MM/JJJJ) 12/2020 **Herkunftsland** ESP Ihre Warenkorbinformation Test:0000  $\mathbf{1}$  $\overline{2}$ Diese Transaktion wurde im Simulationsmodus durchgeführt. **Zeitpunkt** Aktion **Status** Code 13.07.2020 09:00:01 AUTHORIZE 13.07.2020 09:02:01 CAPTURE EUR

- 1. Kombinationsfeld "Aktion wählen"
- 2. Schaltfläche "Aktion ausführen"

## <span id="page-1-0"></span>Gutschrift oder Buchung einem Vorgang hinzufügen

Eine Buchung oder Gutschrift ist nur möglich, wenn der Vorgang den Status "OK" besitzt.

Um mehrere Buchungen oder Gutschriften durchführen zu können, müssen Sie eine Batch-(i) Datei in der Anwendung hochladen. Eine ausführliche Erklärung zum Aufbau und der Verwendung von Batch-Dateien finden Sie im Programmierhandbuch im Kapitel zum Batch-Manager. Eine Anleitung zum Hochladen der Batch-Datei finden Sie hier: [Vorgänge mit](https://developer.computop.com/pages/viewpage.action?pageId=25296569)  ["Batch-Dateien" erstellen.](https://developer.computop.com/pages/viewpage.action?pageId=25296569)

Um eine Gutschrift oder Buchung auszuführen, gehen Sie wie folgt vor:

1. Rufen Sie die Detailansicht eines Vorgangs auf.

Die Detailansicht eines Vorgangs öffnet sich.

- 2. Wählen Sie "Gutschrift" oder "Buchung" im Kombinationsfeld "Aktion wählen" aus.
- 3. Klicken Sie auf die Schaltfläche "Aktion ausführen".

Das Eingabefeld "Betrag" öffnet sich.

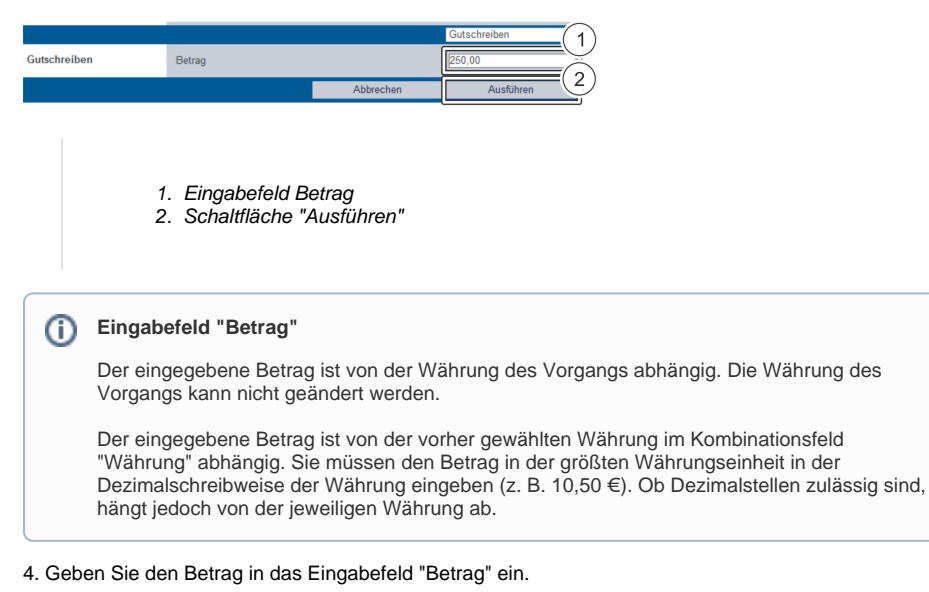

5. Klicken Sie auf die Schaltfläche "Ausführen".

 Die Anwendung prüft die eingegebene Aktion. Wenn die Aktion ungültig ist, erscheint eine rot dargestellte Meldung mit der Fehlerursache. Wenn die Aktion gültig ist, wird eine "Gutschrift" oder "Buchung" dem Vorgang hinzugefügt.

# <span id="page-2-0"></span>Vorgang stornieren

#### ⋒ **Stornieren**

Das Stornieren einer Buchung ist nur an dem Tag möglich, an dem Buchung durchgeführt wurde. Wenn Sie zu einem späteren Zeitpunkt eine Buchung rückgängig machen wollen, müssen Sie die Aktion "Gutschrift" ausführen.

Um eine Stornierung auszuführen, gehen Sie wie folgt vor:

1. Rufen Sie die Detailansicht eines Vorgangs auf.

Die Detailansicht eines Vorgangs öffnet sich.

- 2. Wählen Sie "Stornieren" im Kombinationsfeld "Aktion wählen" aus.
- 3. Klicken Sie auf die Schaltfläche "Aktion ausführen".

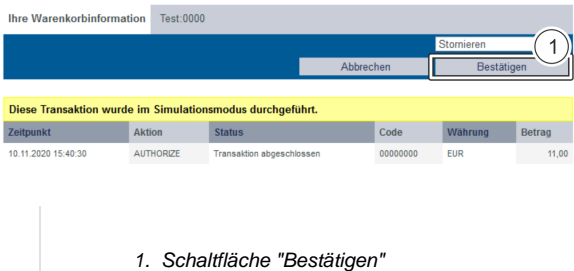

4. Klicken Sie auf die Schaltfläche "Bestätigen".

<span id="page-2-1"></span> Die Anwendung prüft die eingegebene Aktion. Wenn die Aktion ungültig ist, erscheint eine rot dargestellte Meldung mit der Fehlerursache. Wenn die Aktion gültig ist, wird der Vorgang storniert.

## Abonnement für die Karten- oder Kontodaten eines Vorgangs anlegen

### **Abonnements**

Sie können Abonnements nur anlegen, wenn der Vorgang mit den Zahlungsarten "Lastschrift" oder "Kreditkartenzahlung" angelegt wurde.

Um ein Abonnement anzulegen, gehen Sie wie folgt vor:

- 1. Rufen Sie die Detailansicht eines Vorgangs auf.
- Die Detailansicht eines Vorgangs öffnet sich.
- 2. Wählen Sie "Abonnement anlegen" im Kombinationsfeld "Aktion wählen" aus.
- 3. Klicken Sie auf die Schaltfläche "Aktion ausführen".

Die Detailansicht eines Abonnements öffnet sich.

### **Eingabefelder "Status", "Betrag", "Ablaufdatum" und "Ihre Warenkorbinformation"**

Die Eingabefelder "Status", "Betrag", "Ablaufdatum" und "Ihre Warenkorbinformation" können Sie erst nach dem Anlegen des Abonnements eingeben. Dazu müssen Sie das Abonnement ändern. Die Detailansicht des Abonnements öffnet sich automatisch nach dem Anlegen des Abonnements.

#### **Detailansicht Abonnement**

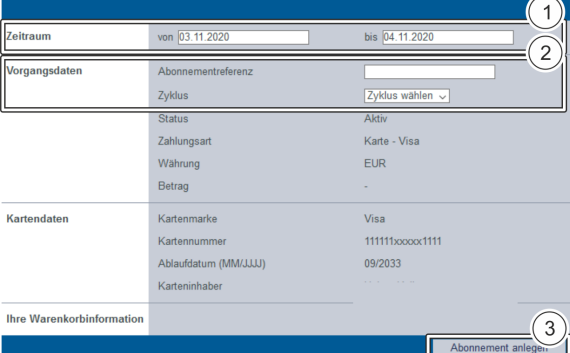

1. Auswahlbereich "Zeitraum"

- 2. Auswahlbereich "Vorgangsdaten"
- 3. Schaltfläche "Abonnement anlegen"

4. Wählen Sie den Zeitraum aus, in dem das Abonnement ausgeführt wird.

**Abonnementreferenz** ⋒ Die Abonnementreferenz ist eine von Ihnen vergebene Kennung, mit der Sie das angelegte Abonnement eindeutig identifizieren können.

5. Tragen Sie die Abonnementreferenz ein.

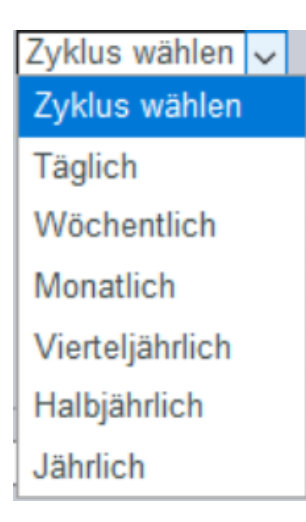

#### 6. Wählen Sie den Zyklus aus.

7. Klicken Sie auf die Schaltfläche "Abonnement anlegen".

 Die Anwendung prüft die eingegebenen Werte. Wenn die Werte ungültig sind, erscheint eine rot dargestellte Meldung mit der Fehlerursache. Wenn die Werte gültig sind, wird das Abonnement angelegt und die Detailansicht des Abonnements öffnet sich.

#### **Detailansicht des Abonnements**  $\odot$

Die Detailansicht des Abonnements öffnet sich automatisch nach dem Anlegen des Abonnements. In der Detailansicht haben Sie die Möglichkeit, mit den Button "Abonnement bearbeiten" das Abonnement weiter zu bearbeiten und die Eingabefelder "Status", "Betrag", "Ablaufdatum" und "Ihre Warenkorbinformation" nachträglich auszufüllen. Eine Anleitung zum Bearbeiten und zum Öffnen der Detailansicht [eines Abonnements](https://developer.computop.com/pages/viewpage.action?pageId=25296551) finden Sie im entsprechenden Kapitel.

## <span id="page-4-0"></span>Personenbezogene Kundendaten des Vorgangs löschen

Um der neuen Datenschutzverordnung (DSGVO) gerecht zu werden, haben Sie die Möglichkeit, die personenbezogenen Daten nach Ablauf des Vorgangs zu löschen.

Um die personenbezogenen Daten zu löschen, gehen Sie wie folgt vor:

1. Rufen Sie die Detailansicht eines Vorgangs auf.

Die Detailansicht eines Vorgangs öffnet sich.

2. Wählen Sie "Löschen personenbezogener Daten" im Kombinationsfeld "Aktion wählen" aus.

3. Klicken Sie auf die Schaltfläche "Aktion ausführen".

 Das Bestätigungsfenster der Aktion "Löschen personenbezogener Daten" öffnet sich. Sie werden vor dem Löschen darauf hingewiesen, dass Sie danach keine weiteren Transaktionen mehr dem Vorgang hinzufügen können.

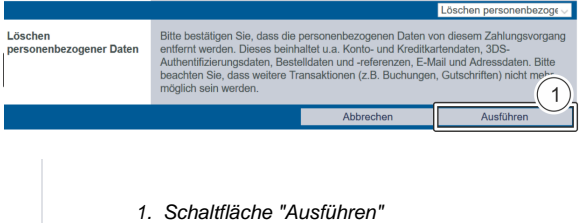

4. Klicken Sie auf die Schaltfläche "Ausführen".

<span id="page-4-1"></span>Die Anwendung löscht die personenbezogenen Daten.

# Zahlung des Vorgangs neu autorisieren

### **Manuelle Autorisierung ausführen**

Beträge sind nur für eine bestimmmte Zeit bei Ihrer Bank autorisiert. Wenn nur eine Teil-Buchung erfolgt ist, können Sie mit der Aktion "Manuelle Autorisierung ausführen" die Differenz des gesammten Betrags abzüglich des bereits gebuchten Betrags neu autorisieren. Beispielsweise können Sie für eine ausstehende Nachlieferung einen noch offenen Betrag neu autorisieren.

Um eine manuelle Autorisierung auszuführen, gehen Sie wie folgt vor:

1. Rufen Sie die Detailansicht eines Vorgangs auf.

Die Detailansicht eines Vorgangs öffnet sich.

- 2. Wählen Sie "Manuelle Autorisierung ausführen" im Kombinationsfeld "Aktion wählen" aus.
- 3. Klicken Sie auf die Schaltfläche "Aktion ausführen".

Die Autorisierung wird erneut versucht und es wird eine Meldung für Erfolg oder Misserfolg angezeigt.